# 醫療費用申報總表線上確認**-**特約醫事服務機構作業說明

## **Step 1**:紙本或線上申請作業

- 1. 紙本申請作業:由特約醫事服務機構填寫「醫療費用申報總表線上確認作業 申請書」(樣稿如後附),向所轄分區業務組申請參加「申報總表線上確認」 作業(得以電子郵件或傳真方式傳送影本申請)。
- 2. 線上申請作業:特約醫事服務機構可透過 VPN/醫務行政/特約機構作業/試 辦計畫,申請「醫事機構試辦計畫線上申請作業」。

## <線上申請作業畫面-1>

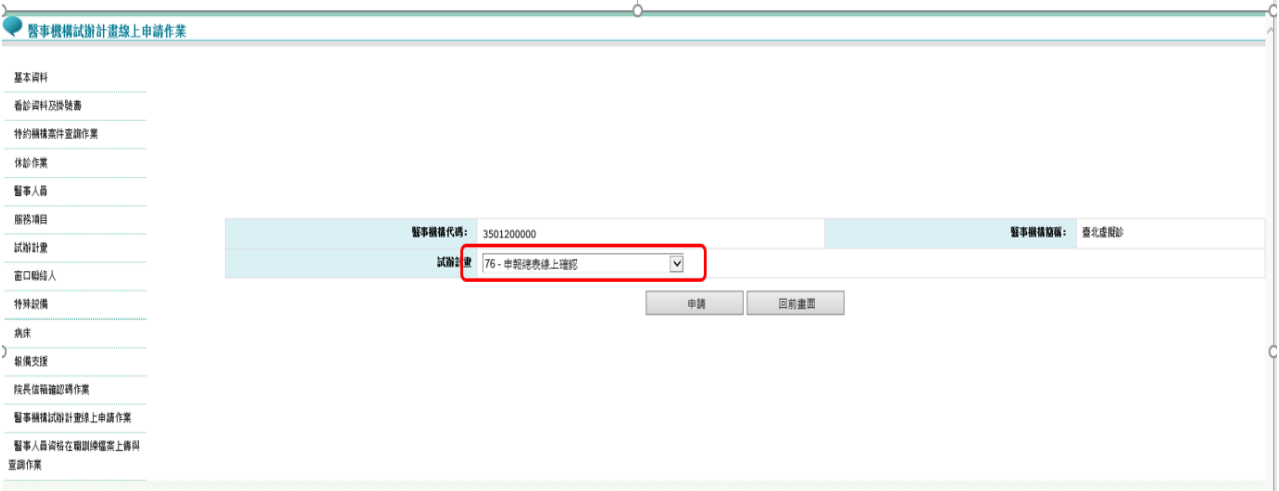

# <線上申請作業畫面-2>(聯絡人、電話及電子郵件請填寫)

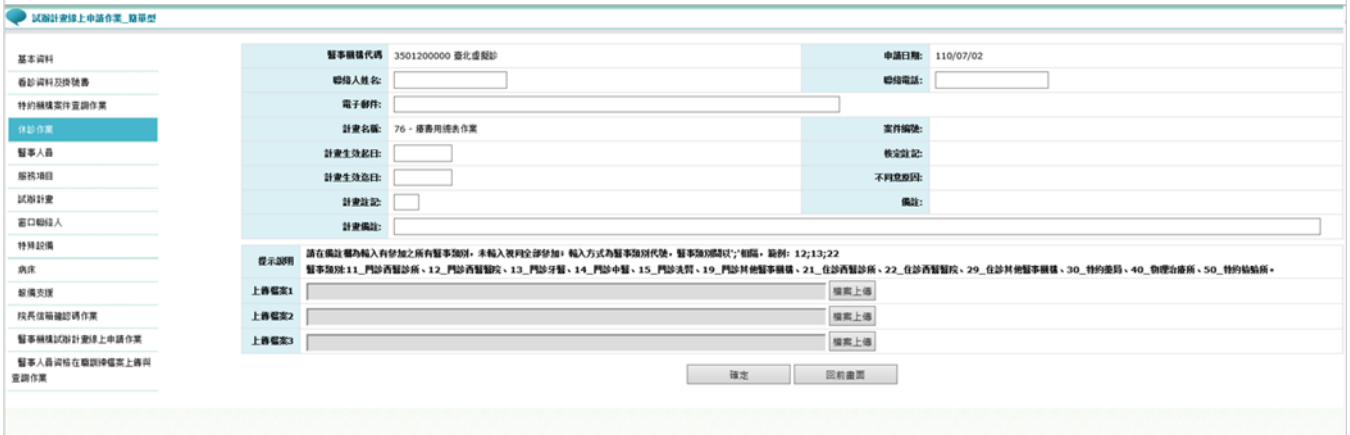

**Step 2**:審核通過,系統自動授權特約醫事服務機構負責人「醫療費用申報總表作 業」權限

- 1. 紙本申請:本署分區業務組審核通過後,各分區業務組自行通知參與之特約 醫事服務機構已可執行本方案。
- 2. 線上申請:由本署分區審核通過後,系統以電子郵件通知參與之特約醫事服 務機構已可執行本方案。
- 3. 系統自動授權特約醫事服務機構負責人「醫療費用申報總表作業」權限(該 權限僅限特約醫事服務機構負責人)及醫療費用申報權限(「醫療費用申報 總表作業」權限僅限特約醫事服務機構之負責人)。
- Step 3:執行醫療費用申報上傳,若屬於本試辦計書代碼之特約醫事服務機構,上 傳後會跳提醒視窗「檢核正確後,請至醫療費用申報總表線上確認做確認」(符

## 合該特約醫事服務機構參與之醫事類別)。

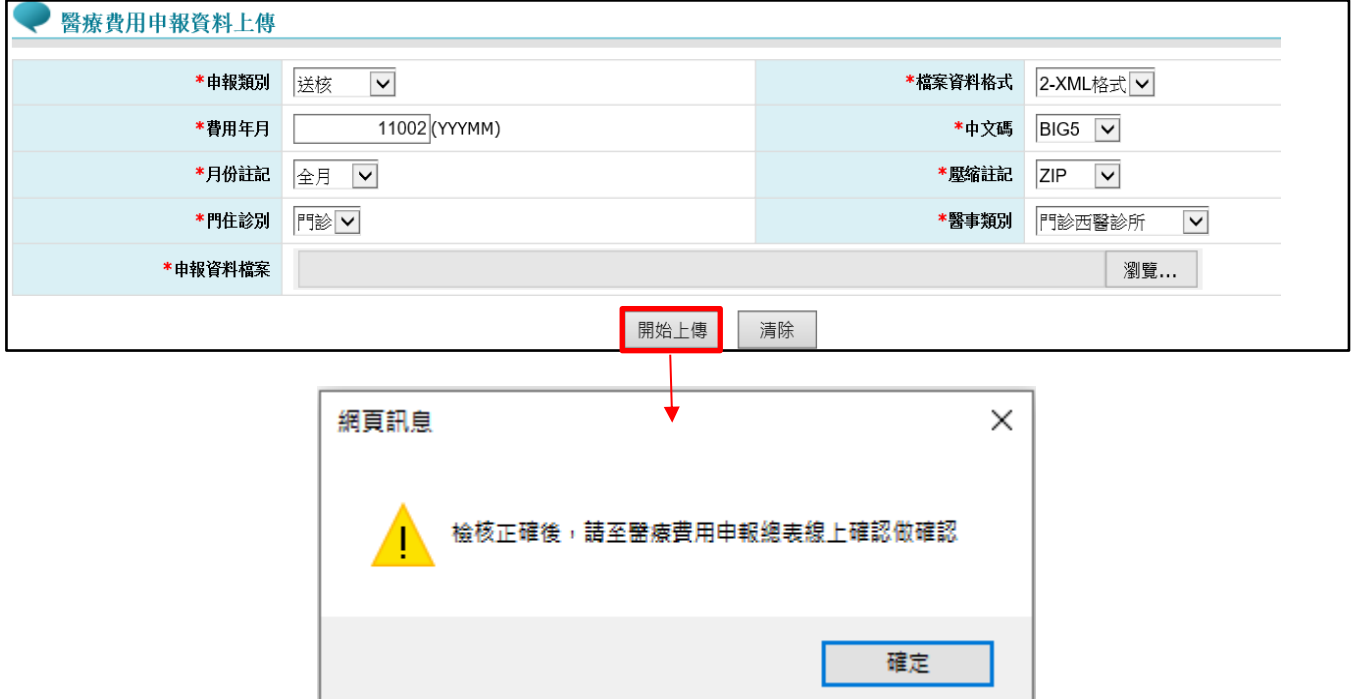

#### 備註:

- 1. 「檢核正確」後,不於「申報案件相關檔案下載」提供正確總表下載,請至「醫 療費用申報總表線上確認」作業(接 Step5)。
- 2. 「檢核錯誤」者,檔案下載位置不變,請至「申報案件相關檔案下載」下載錯 誤報表。

**Step 4**:特約醫事服務機構上傳 XML 申報資料並檢核正確後,特約醫事服務機構負 責人以「醫事人員卡」及健保專屬讀卡機(或雲端安全模組)登錄 VPN(讀卡機種 類:選擇健保讀卡機/雲端控制軟體)。→若特約醫事服務機構負責人以非醫事人員 卡之憑證(如健保卡或自然人憑證)登錄則無執行「醫療費用申報總表線上確認作業」 (「紙本醫療費用申報總表下載作業」則不受負責人之憑證「醫事人員卡」限制)。

#### <VPN 登錄畫面>

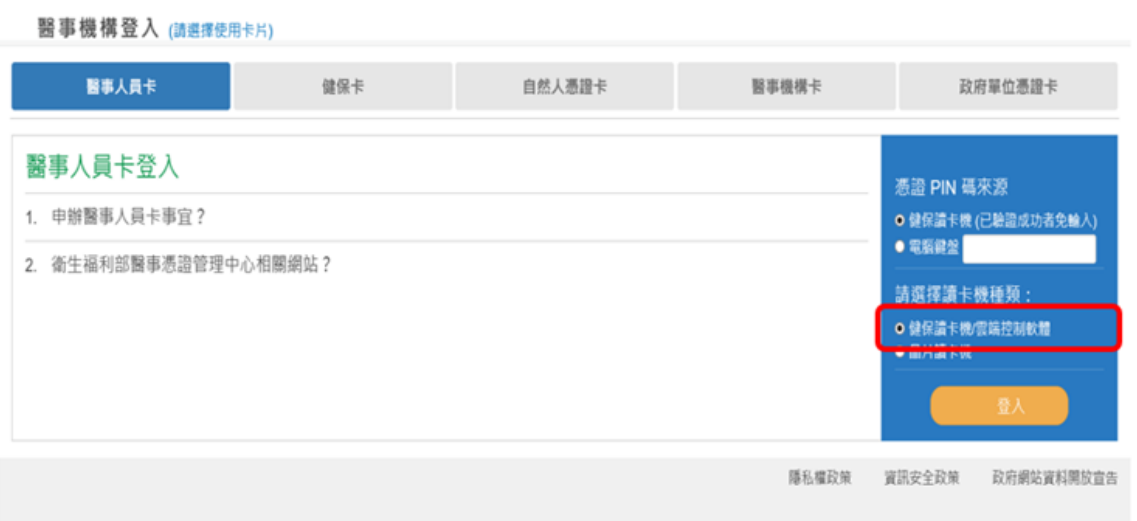

# **Step 5**:特約醫事服務機構負責人以「醫事人員卡」及健保專屬讀卡機(或雲端安

全模組)登錄 VPN 後,進入【醫療費用申報總表線上確認】,填書面資料後, 按查詢。

## <醫療費用申報總表線上確認作業>

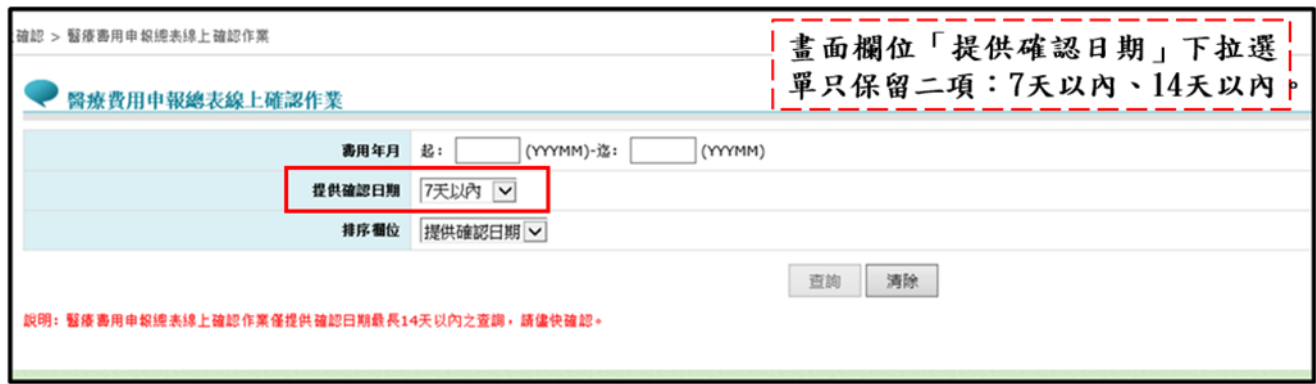

Step6:按查詢可進入申報總表檔,點選線上確認,接 Step7。

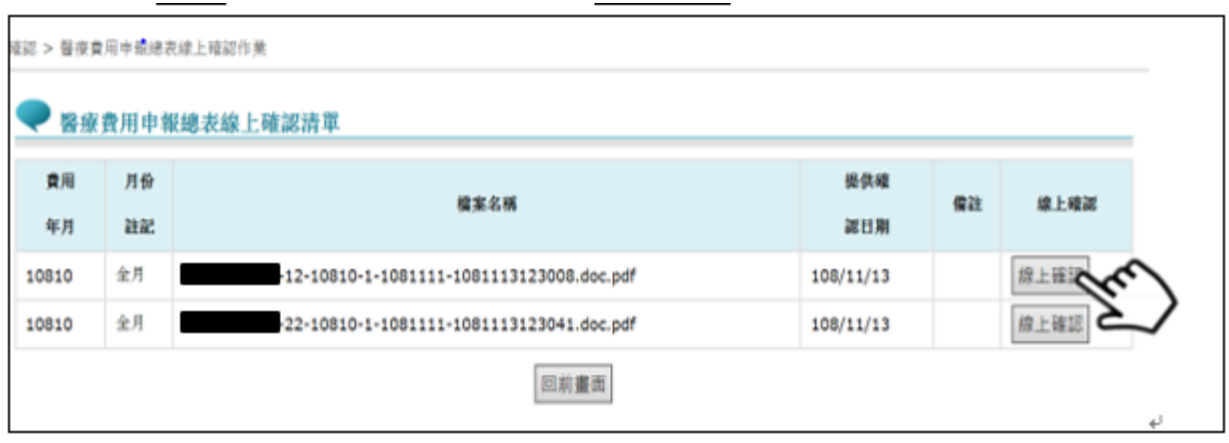

**Step 7**:點選線上確認進入「醫療費用申報總表線上確認」作業之畫面,點選預覽

總表確認無誤後,再接 Step8-1。

點選取消跳到 Step8-2。

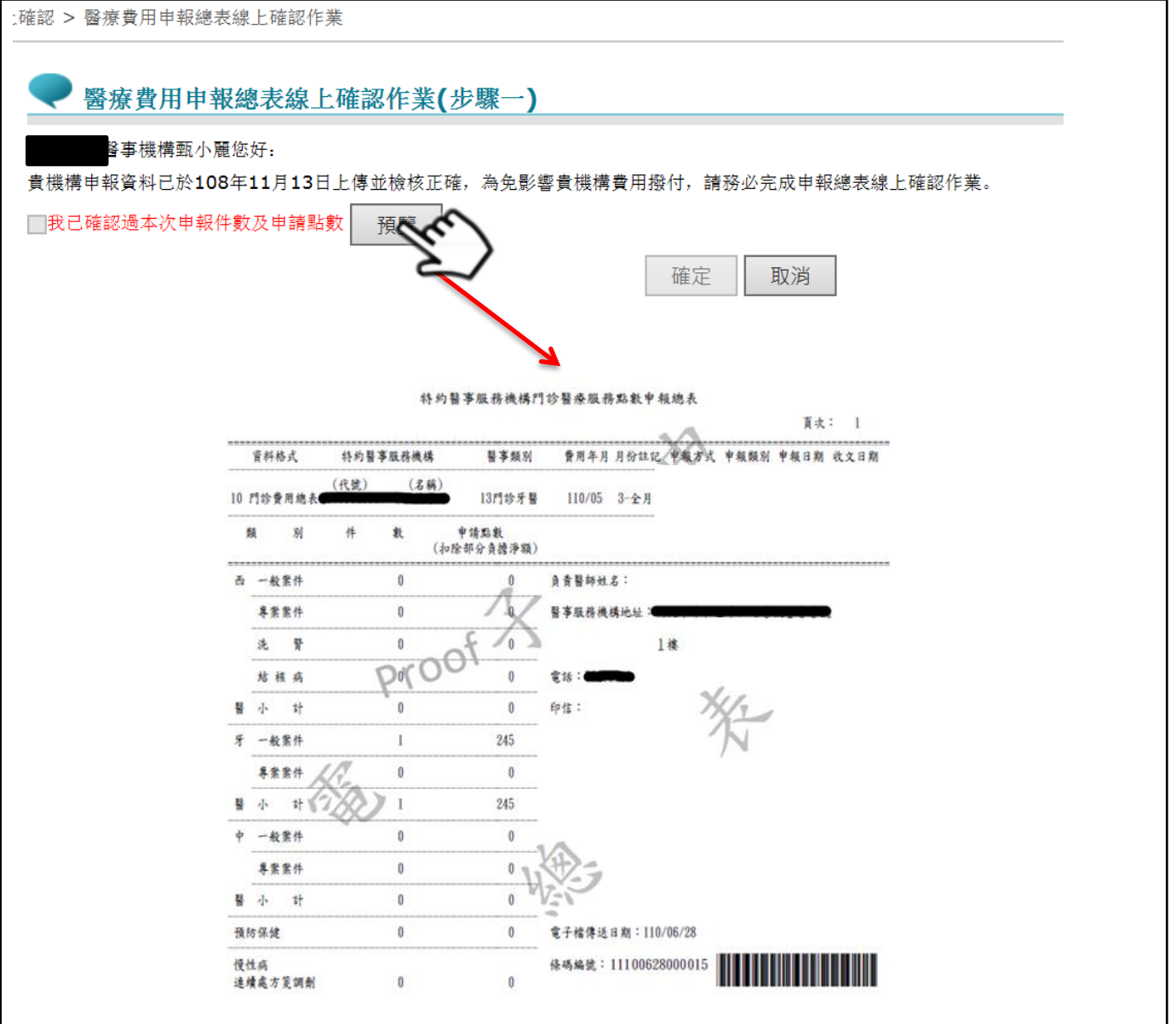

# **Step 8-1**:勾選「我已確認過本次申報件數及申請點數」,並按確定,整項作業始得

完成。確定時系統會檢查當下是否為負責人之醫事人員卡。

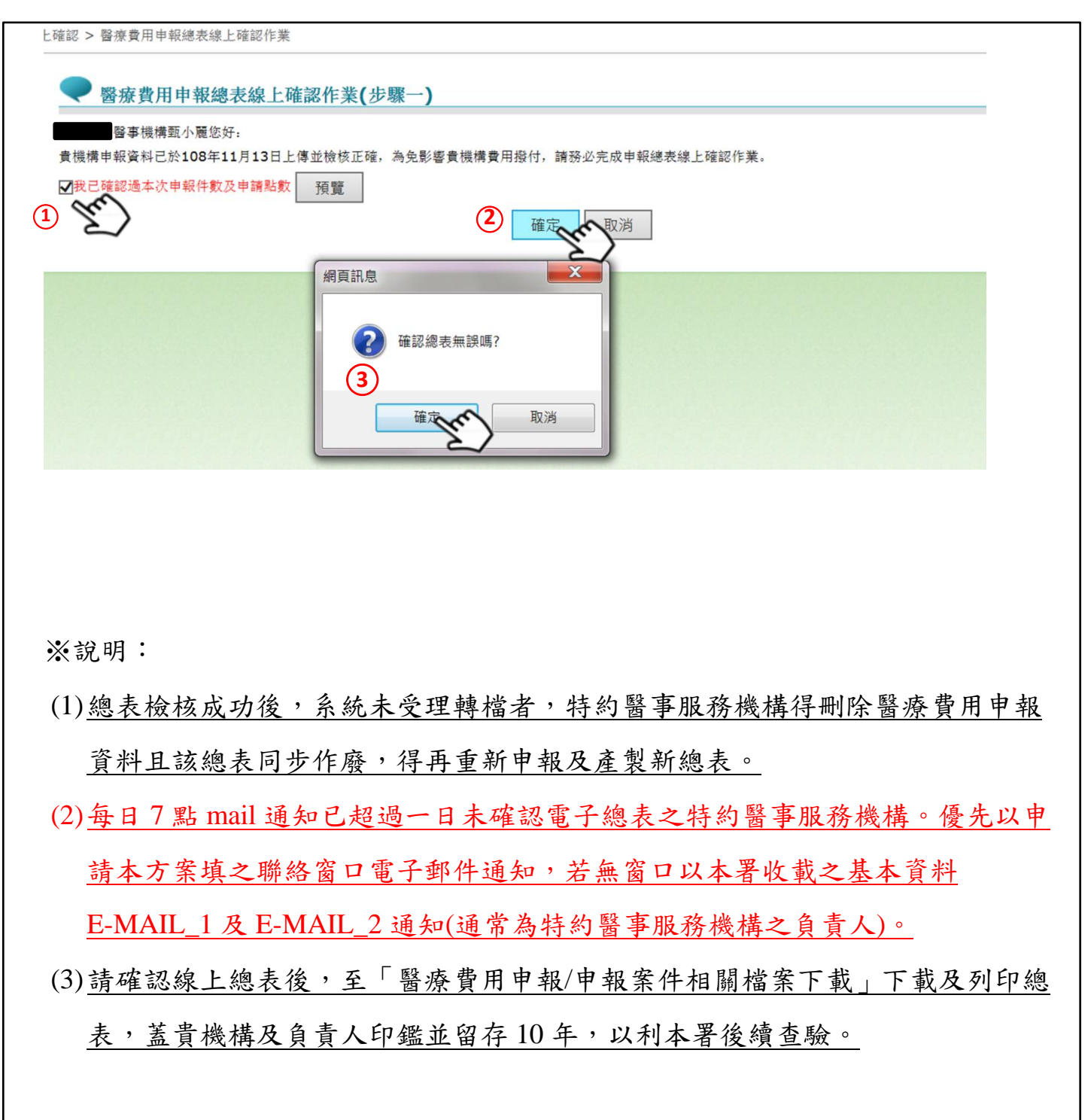

**Step8-2**:按取消,進入以下畫面。並於 **VPN** 或 **E-mail** 通知特約醫事服務機構尚有

步驟未完成。

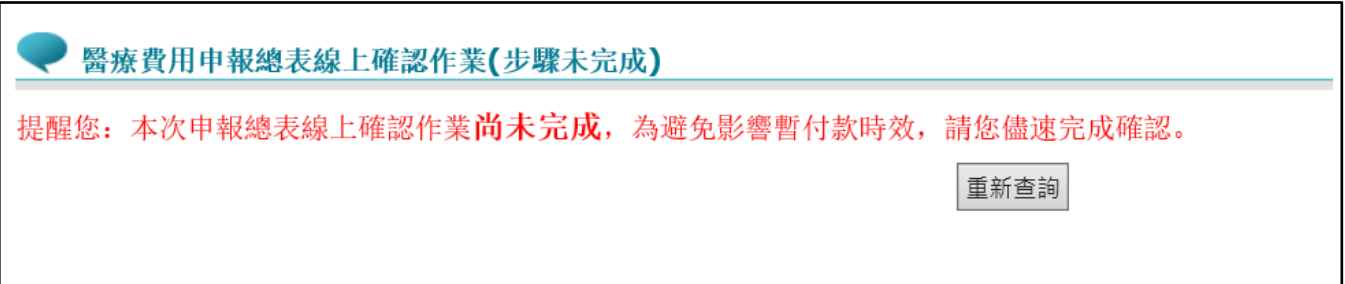

**Step 9**:確認完成後,特約醫事服務機構可以至【醫療費用申報>申報案件相關檔案 下載】,下載確認成功之申報總表,印信處加註文字。

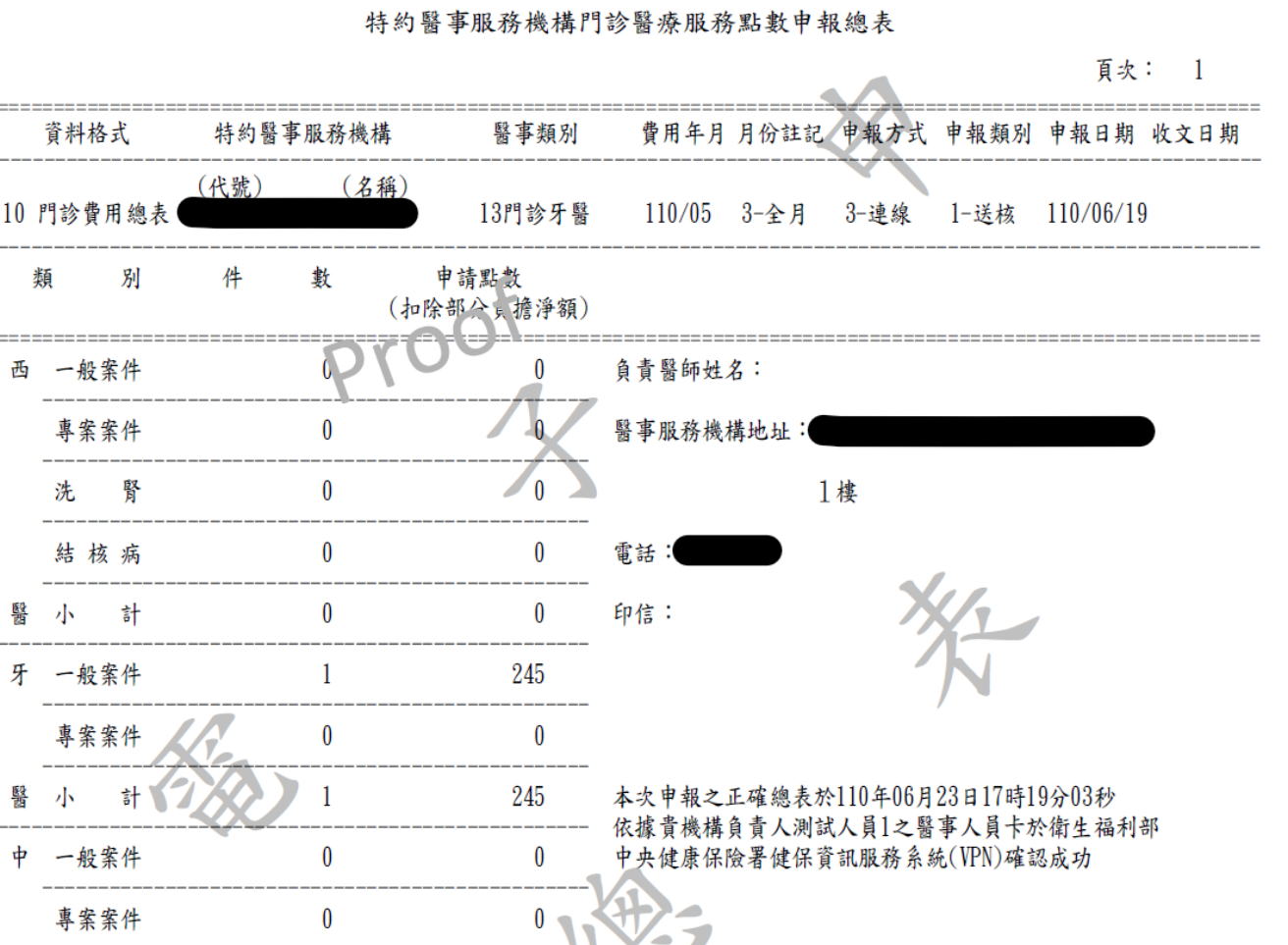

**Step10**:若因故(如伺服器問題電子總表 PDF 產製失敗…等)無法完成電子總表線上

確認,可至「紙本醫療費用申報總表下載作業」:選擇任一資料,點選下 載按鈕,跳出小視窗選擇或填寫下載理由,填寫完畢即可下載總表檔(TXT), 印出後再送分區辦理。(※請注意下載後即不能再執行該筆醫療費用申報總 表線上確認作業)

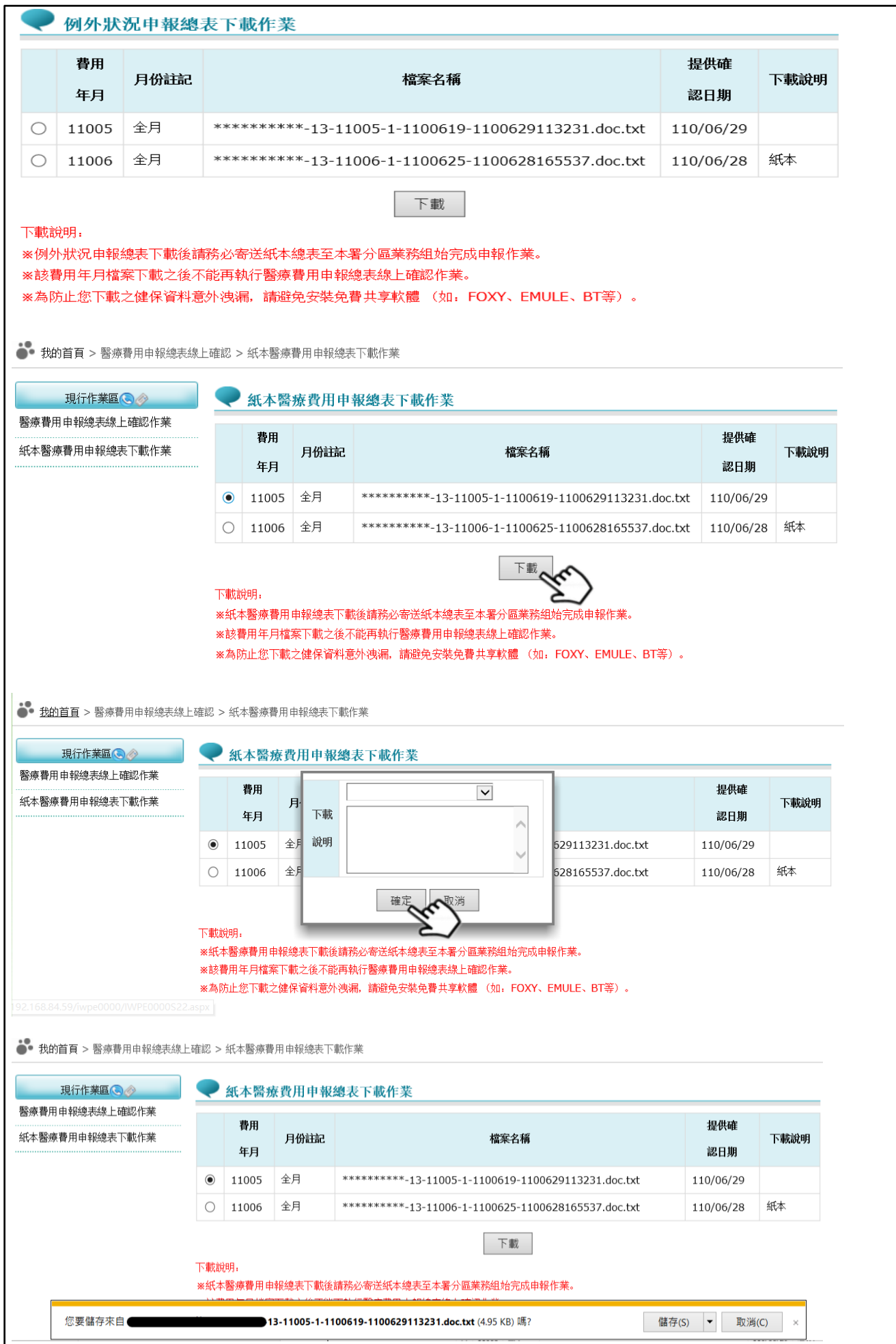

# 醫療費用申報總表線上確認作業申請書  $\ddot{\phantom{0}}$

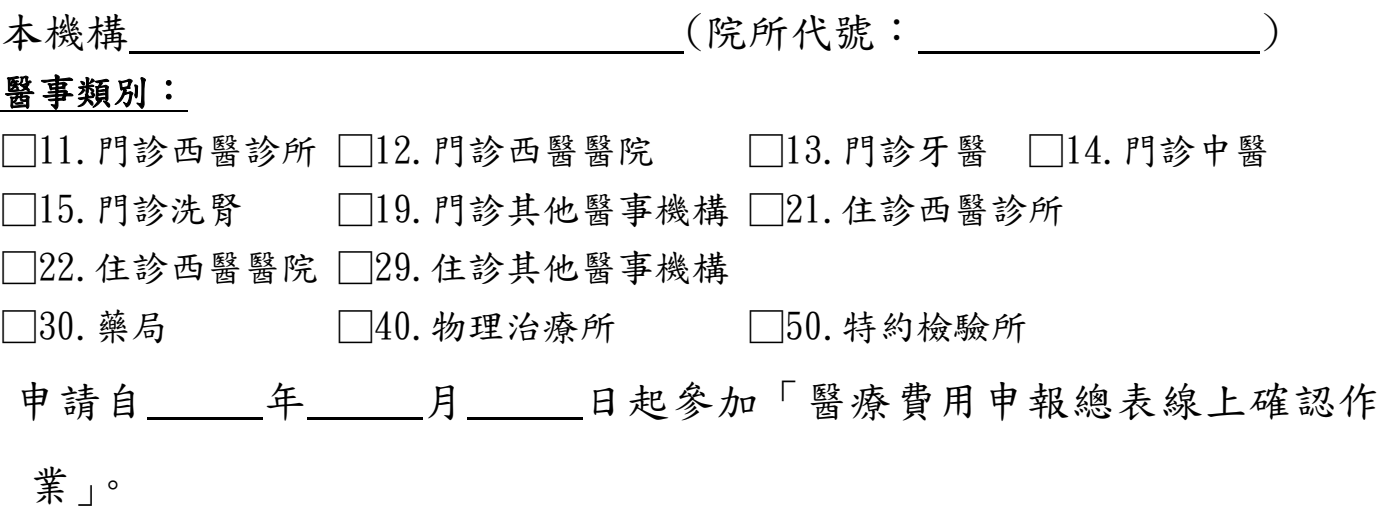

## 此致

衛生福利部中央健康保險署

醫事機構地址:

聯絡人姓名:

聯絡人電話:

聯絡人電子郵件:

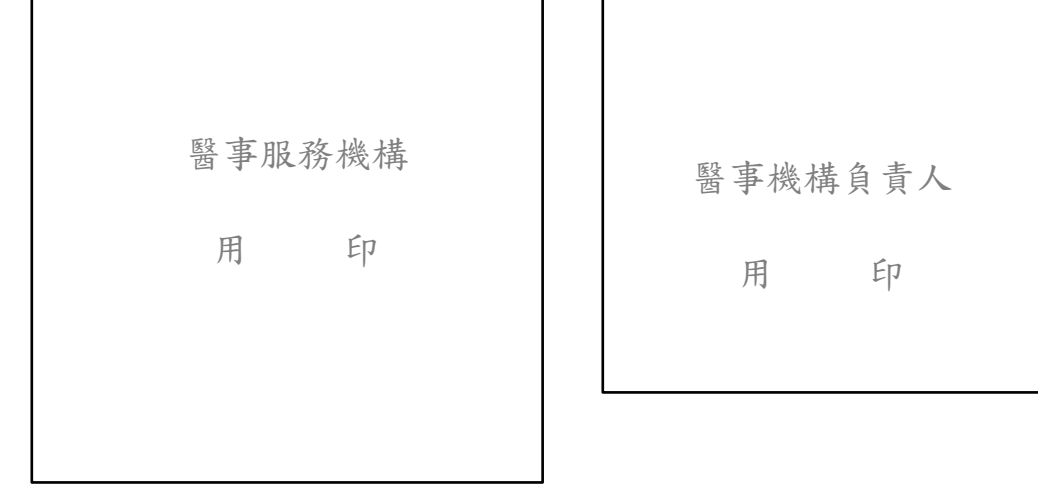

中 華 民 年 月 日